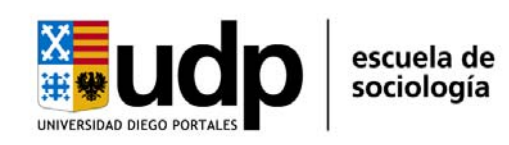

## **Sociología de los Medios de Comunicación**

## **INSTRUCCIONES BÁSICAS DE ADMINISTRACIÓN DE WORDPRESS**

**<http://www.jhcnewmedia.org/sociologia>**

Para agregar posts al Blog del curso debes hacer lo siguiente:

1) Ingresar al panel de administración desde la Home del sitio (ir a **Meta > Administración,** extremo inferior derecho). También puedes acceder a través de la URL <http://www.jhcnewmedia.org/sociologia/wp-admin>e ingresar tus datos. Tu username es tu nombre.apellido. La clave es la misma que después puedes cambiar. Ejemplo:

User: jorge.hernandez

Password: jorge.hernandez

2) Ir a **Entradas > Crear.** Ahí nos encontraremos con un editor de posts, a los cuales podemos asignar categorías las cuales se van visibilizando en la portada del sitio. Para agregar texto existen dos maneras: digitar directamente el contenido en el editor o bien pegando texto desde Word. Si se elige la segunda opción, es necesario pegarlo en modo "HTML".

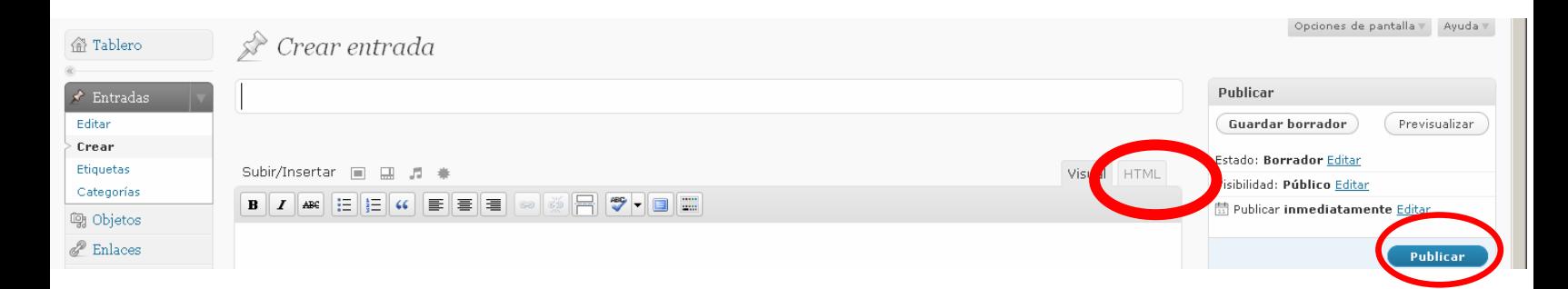

- 3) Una vez escrita la entrada tenemos la opción "Guardar borrador" (para seguir editando después) o "Publicar" (si ya está listo).
- 4) Si queremos hacer cambios a otros artículos, ingresamos a **Entradas > Editar.** Sólo puedes cambiar Posts que hayas escrito tú. Una vez editado el texto presionamos "Guardar".

## **MÁS TIPS ACERCA DEL PROCESO DE ESCRIBIR UN POST:**

5) El cuadro de edición del post nos muestra las opciones clásicas de edición de texto (subrayar, cambiar color de la tipografía, alinear, justificar, etc). La opción que nos permite hacer **hipervínculos** a documentos u otras páginas en Internet es el icono del clip:

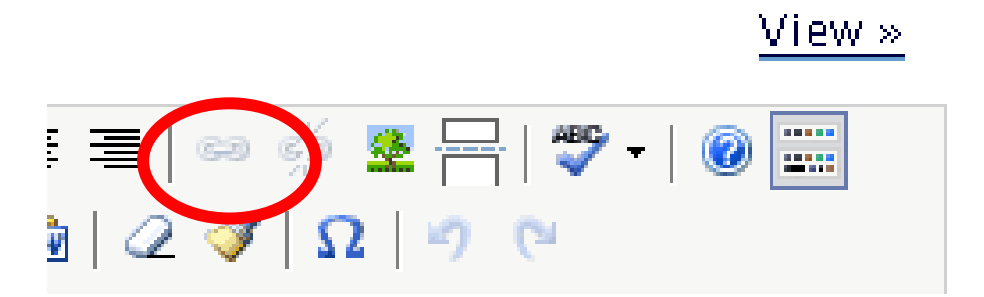

Al hacer clic sobre este icono aparece una ventana que nos indica dónde debemos digitar o pegar el link, y si queremos que este se abra en la misma ventana, o en una nueva ventana del navegador, además de poner un título:

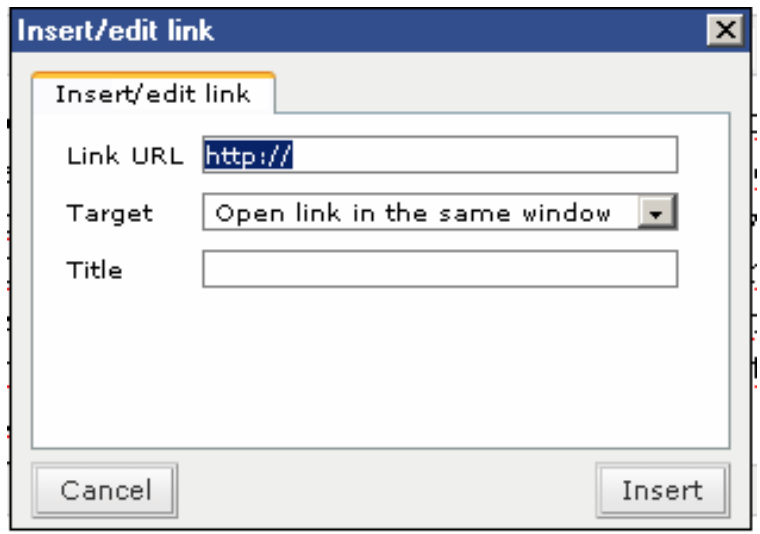

Una vez hecho esto, presionamos "insert" y volvemos al editor.

6) Otra opción útil dentro del editor de página es la posibilidad de agregar una foto. Para esto debemos subir un archivo y enviarlo al editor

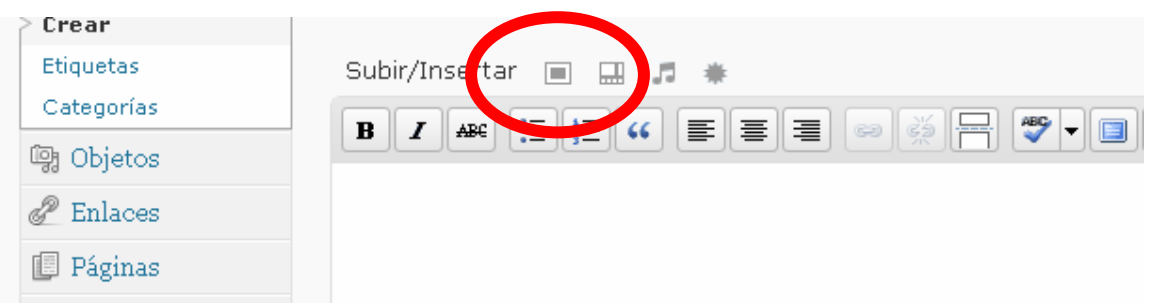

Lo elemental es buscar la foto en el disco duro, pendrive o donde esté. Presionamos "Seleccionar archivo" y luego "Insertar en post". Luego escogemos "Mostrar – Thumbnail" si queremos una miniatura o "Mostrar – Fullsize" si queremos la foto en tamaño completo **(IMPORTANTE: EN ESTE CASO LA FOTO NO PUEDE MEDIR MAS DE 450 PIXELES DE ANCHO)**. Luego "Link to – ninguno".

- 7) La misma operación es válida para el caso de archivos PDF, Excel, Word u Power Point.
- 8) Una vez que tenemos la foto en el editor podemos alinearla a la izquierda o a la derecha del texto, así como cambiarle algunas propiedades. Debemos, para esto, seleccionar la foto y pinchar el icono "edit image"

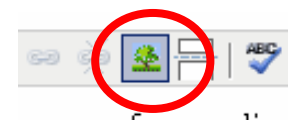

9) Para seleccionar el avatar o foto del autor del artículo, debes ir a la siguiente ventana y escoger la imagen que contiene tu nombre de usuario:

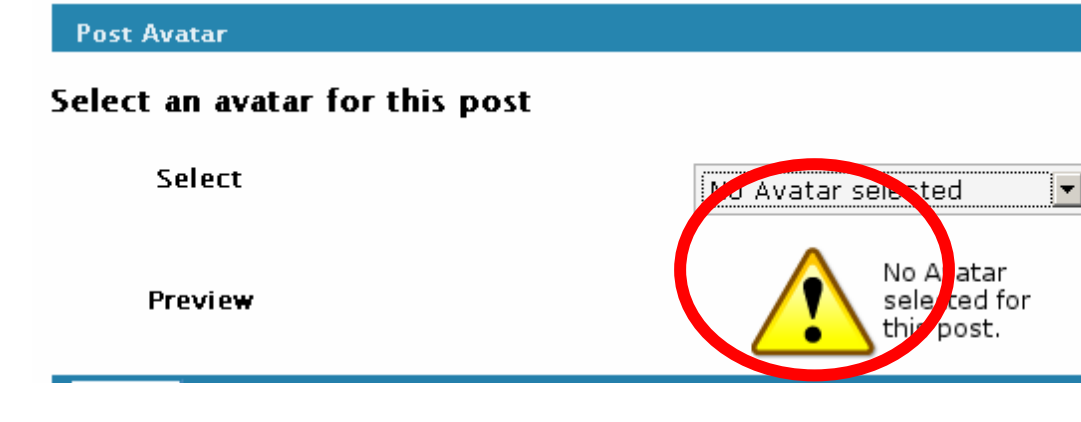

Por último, para cambiar tu password debes ir a Usuarios > Editar > Ir a pie de página

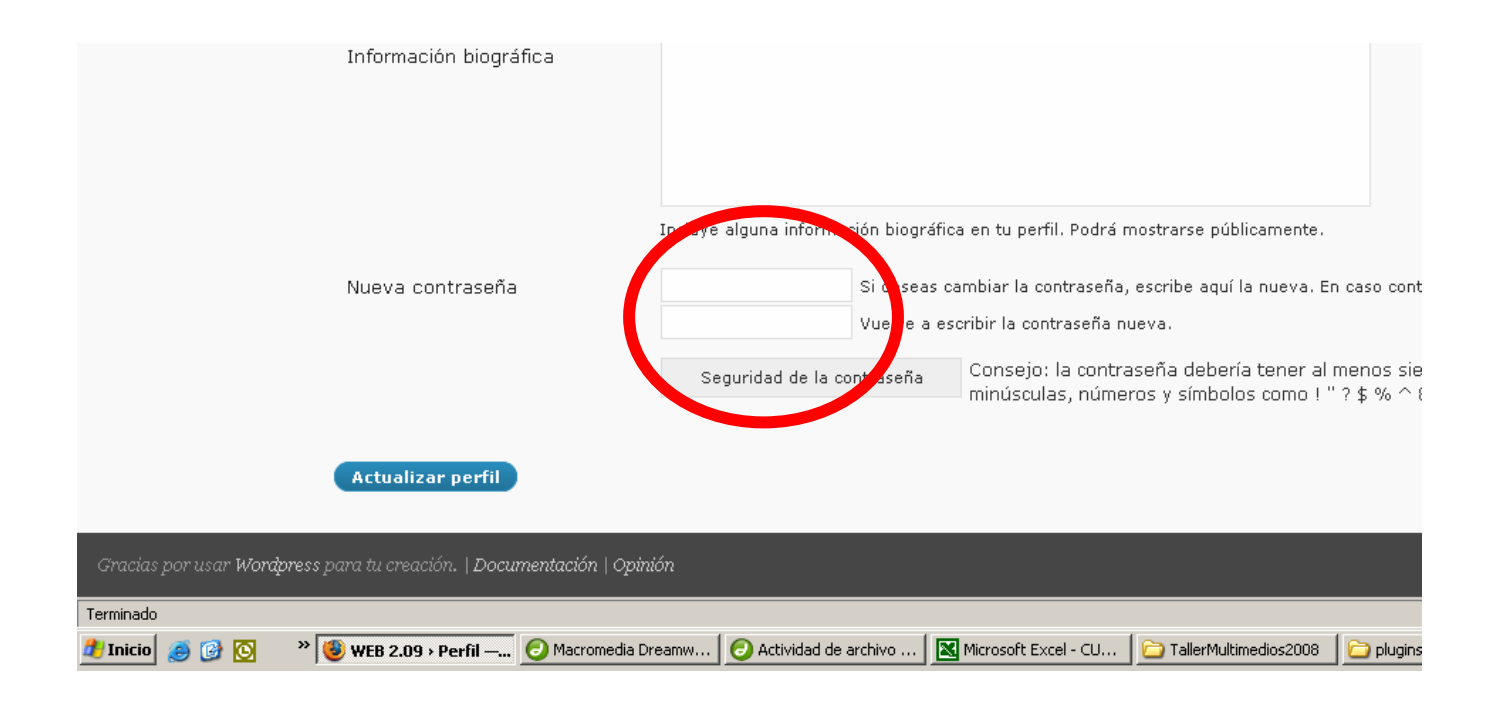